## **Requesting a Blackboard Class in Power Teacher**

**Step 1:** After logging in to Power Teacher, you will see an option on the right side of the screen that says, "Click to request a Blackboard Class". Click on this link to request your Blackboard class.

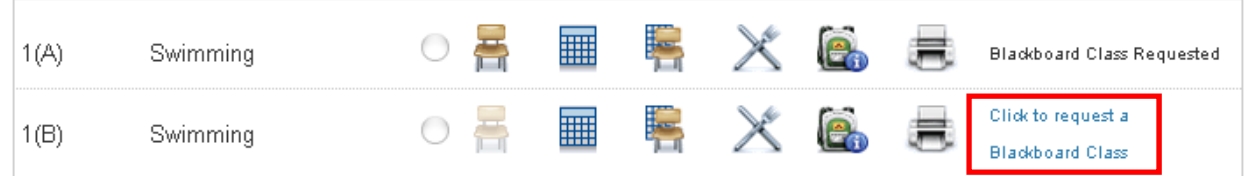

**Step 2:** Clicking the link will bring up the screen below. Note that Blackboard classes will take 1‐2 days to show up in Blackboard.

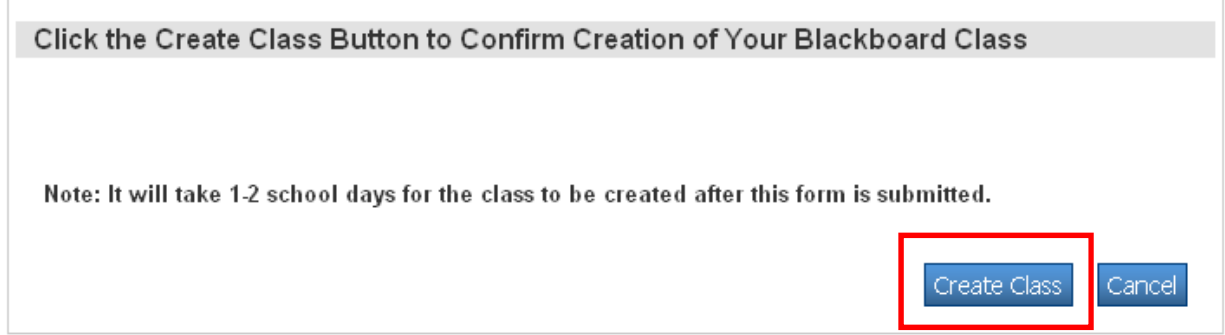

**Step 3:** When you return to the Power Teacher home screen, you will now see that a Blackboard class has been requested. To check on the availability of your class, log into http://bb91.misd.net using with your username and password. If you do not know your username and password, consult the document "Getting Started in MOST" on the MISD website: http://www.misd.net/bb

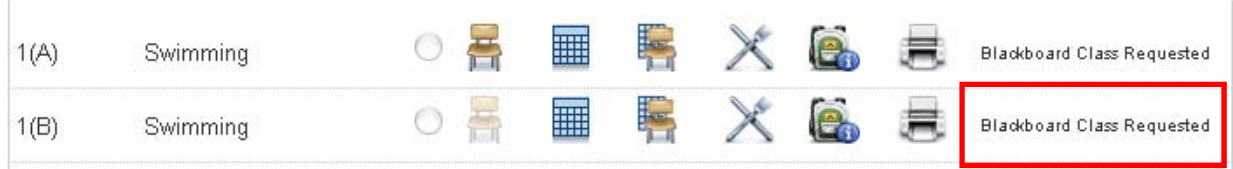